### **Ic-Prog PARA PROGRAMAR MICROCONTROLADORES PIC 16F84 y 16F876.**

 En unión del hardware adecuado, el software IC-PROG permite programar gran cantidad de dispositivos electrónicos. Esta guía se va referir únicamente a la programación de dispositivos PIC de Microchip del tipo 16F84 y 16F873 y 16F876.

Material necesario El material mínimo necesario e imprescindible para la programación de los microcontroladores PIC, es el siguiente:

- Software necesario. En nuestro caso : IC-PROG.
- Hardware necesario. En nuestro caso programador tipo JDM o equivalente.

#### Instalación del software IC-PROG

La instalación de este software es muy sencilla, y basta con descomprimir el fichero ICProg.zip, que se puede encontrar en la página web http://www.icprog.com/, este archivo consta del fichero Icprog.exe que contiene todo el código necesario para su funcionamiento, con versiones de Windows 95, 98 ó Windows Milleniun. También puede obtenerse el un fichero de ayuda Icprog.hlp (actualmente no existe versión en castellano), si bien este fichero no es necesario para el funcionamiento del programa.

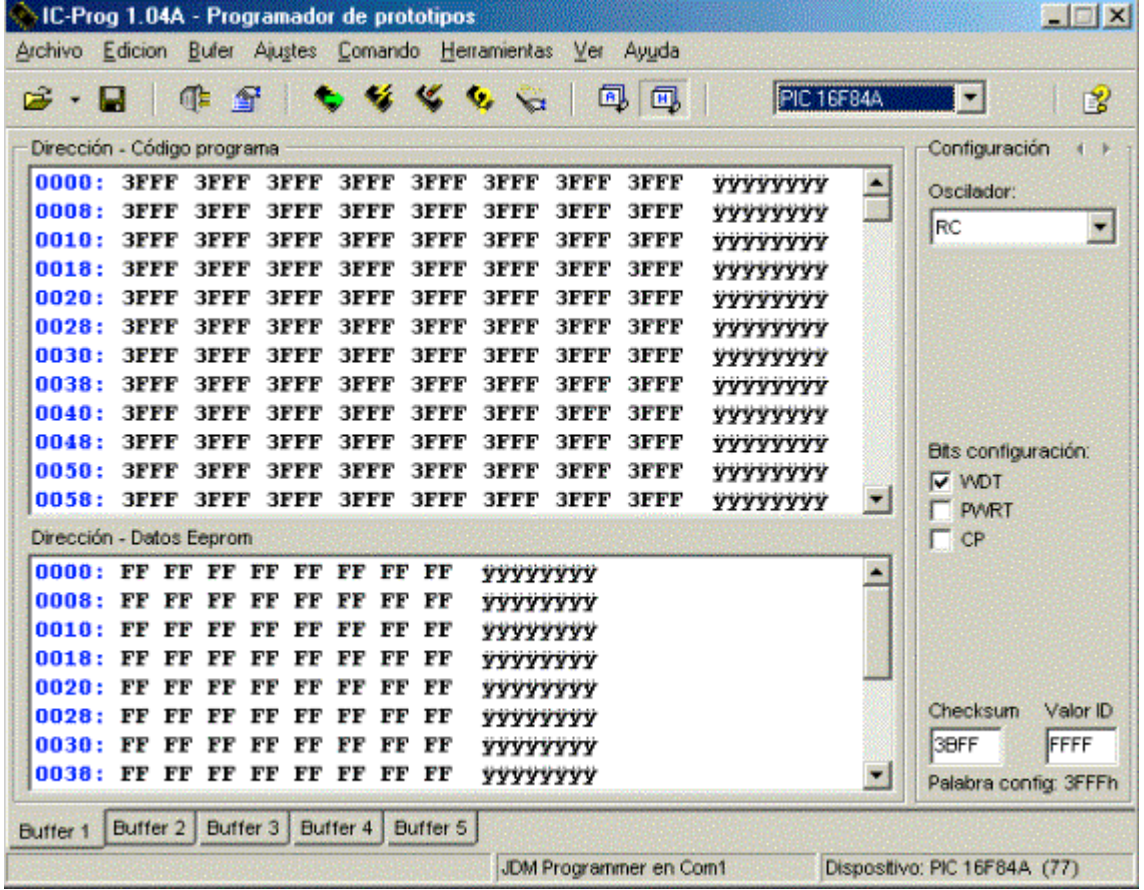

En el caso de utilizar este software con Windows 2000, Windows NT ó Windows XP, también es necesario tener en el mismo directorio que el ejecutable, el fichero icprog.sys para Windows XP (se encuentra en la misma página), sin el cual no se puede tener acceso a los puertos del ordenador.

### Elección de idioma

Una vez instalado el software, al utilizarlo por primera vez, y aceptando las configuraciones por defecto, se nos presentarán las pantallas en el idioma inglés, y para cambiar el idioma se deberán de seguir estos pasos:

- 1. Abrir la pestaña de Settings (Ajustes).
- 2. Elegir el comando Options (Opciones).
- 3. Abrir la pestaña Languaje (Idioma) de este menú.
- 4. Elegir el idioma preferido. (A partir de ahora se supone el español).

## Configurar el Hardware

El paso siguiente es configurar el hardware necesario para programar los microcontroladores PIC.

En la placa de programación/utilización que se ha realizado, la parte del circuito que se encarga de la programación, está basada en el programador tipo JDM.

En pantalla principal de IC-PROG, podemos acceder a la

configuración del hardware pulsando el

icono  $\sqrt{\frac{1}{\epsilon}}$  o bien mediante la pestaña Ajustes y después el comando Tipo Hardware, o bien pulsando la tecla de función F3, de cualquiera de las maneras accederemos a la pantalla siguiente:

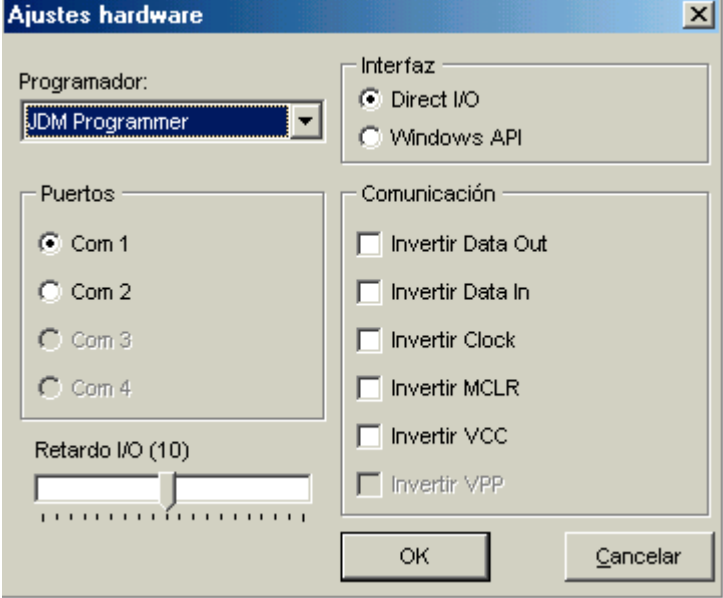

Esta es la configuración que deberemos de elegir para el correcto funcionamiento del programador que forma parte de la placa de aplicación.

Una vez elegido el tipo de programador como JDM y seleccionado el puerto serie adecuado, es importante no olvidarse de elegir el tipo de Interface como Direct I/O, y en cuanto al tiempo de retardo, si hubiese problemas se pueden probar tiempos más largos. En ordenadores rápidos quizás se puedan poner tiempos de retardo más pequeños, lo que nos daría una velocidad de grabación más rápida.

# Explicación de los menús

Los menús principales de IC-PROG tienen un icono gráfico en la pantalla principal, de tal forma que con estos iconos prácticamente se puede leer, borrar, programar y verificar cualquier dispositivo.

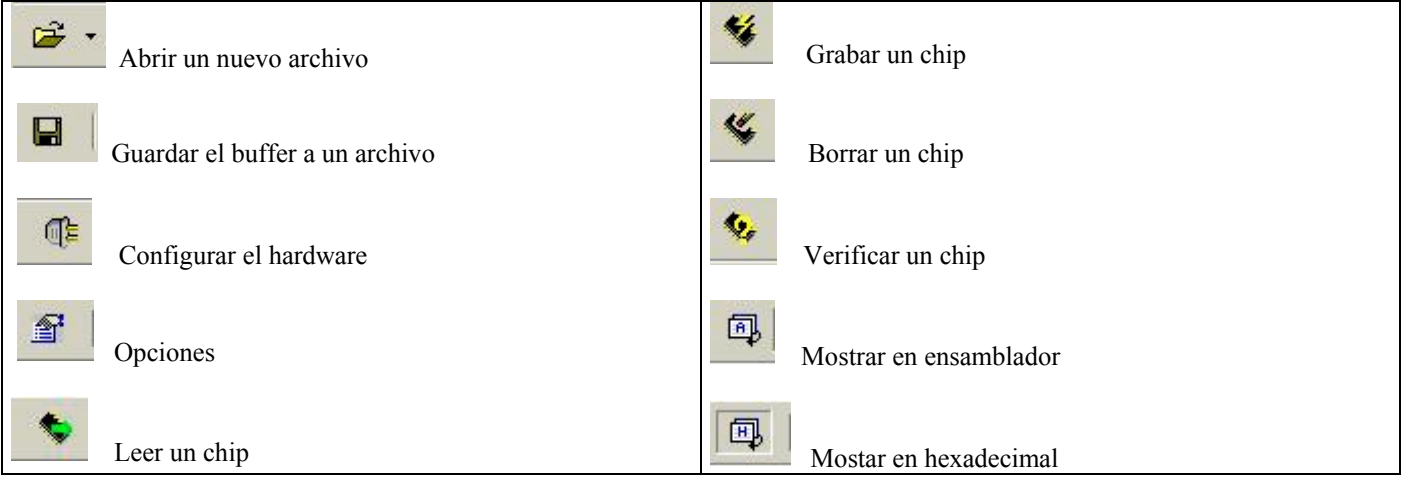

Igualmente en la pantalla principal del IC-PROG se nos presenta toda la información relativa al dispositivo en cuestión.

**PC 16F844**  $\blacksquare$ Esta ventana muestra el tipo de dispositivo que se ha seleccionado. Pulsando en la flecha de la ventana podemos elegir cualquiera de los dispositivos soportados por el software de programación IC-PROG (también se puede elegir el dispositivo mediante la pestaña ajustes y la opción dispositivo).

También Se pueden ver las opciones de configuración del dispositivo seleccionado.

Se muestra información del tipo de oscilador usado por el microcontrolador en cuestión (RC, XT, HS).

3

# Prof: Bolaños D. Electrónica

También se muestran los diferentes bits de configuración que tiene el microcontrolador. Estos bits serán diferentes para cada uno de los microcontroladores utilizados. Los de la imagen son los bits de configuración del PIC 16F84, y que

muestran el estado del Wachtdog (WDT), el Power on Reset (PWRT) y la protección de código (CP).<O:P> Si el programa ya tiene una palabra de configuración determinada aquí aparecerán estas opciones marcadas.

En el caso de se quiera modificar el estado de alguno de estos bits, basta con marcarlo o no en esta pantalla.

También tenemos información del checksum (chequeo que se genera de todo el fichero de datos), y la posible identificación del microcontrolador, si este lo tuviera.

 En la parte de debajo de la pantalla principal podemos ver que existen unas pestañas para indicar el contenido de 5 buffers diferentes.

# Buffer 1 Buffer 2 Buffer 3 Buffer 4 Buffer 5

Disponemos de 5 buffers diferentes donde almacenar datos en memoria.

En cada uno de estos buffer podemos tener almacenado bien el contenido de un chip o bien el contenido de un fichero. Con los datos contenidos en cualquiera de estos buffer se puede realizar cualquiera de las operaciones que hemos visto en los iconos anteriores. Es decir que se pueden guardar en un archivo en disco, o bien se puede programar un chip con ellos. También se puede comparar el contenido de estos buffers entre sí para saber si existen diferencias entre ellos o no.

Ajustes Cuando seleccionamos el idioma de utilización, vimos la pestaña ajustes y el comando opciones del principal. Vamos a ver ahora un poco más en detalle los ajustes necesarios para el correcto funcionamiento del programa.

Los comandos posibles de esta pestaña son los siguientes:

**Dispositivo**. Sirve para elegir el dispositivo con el que queremos trabajar. (16F84).

**Dispositivos recientes**. Muestra el tipo de los últimos dispositivos utilizados.

**Tipo Hardware F3**. Aquí se elige el tipo de hardware que vamos a usar para programar el dispositivo elegido anteriormente. (JDM Programmer).

**Prueba hardware**. Se puede realizar una prueba de que el hardware elegido está conectado al ordenador en el puerto elegido, y por tanto está listo para usarse.

**Opciones**. Desde este comando se pueden realizar las configuraciones que van a hacer que el uso de IC-PROG sea mucho más sencillo, práctico y además fiable.

Veamos a continuación los cambios a realizar para que este software quede adaptado a nuestras necesidades.

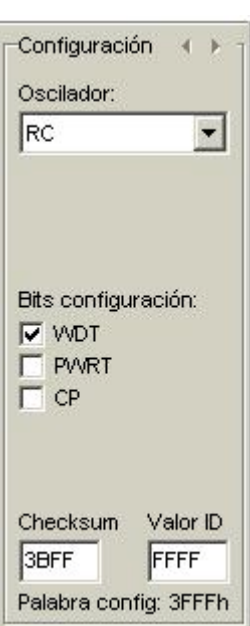

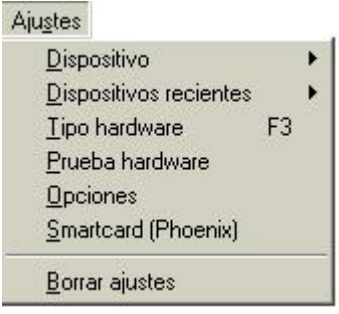

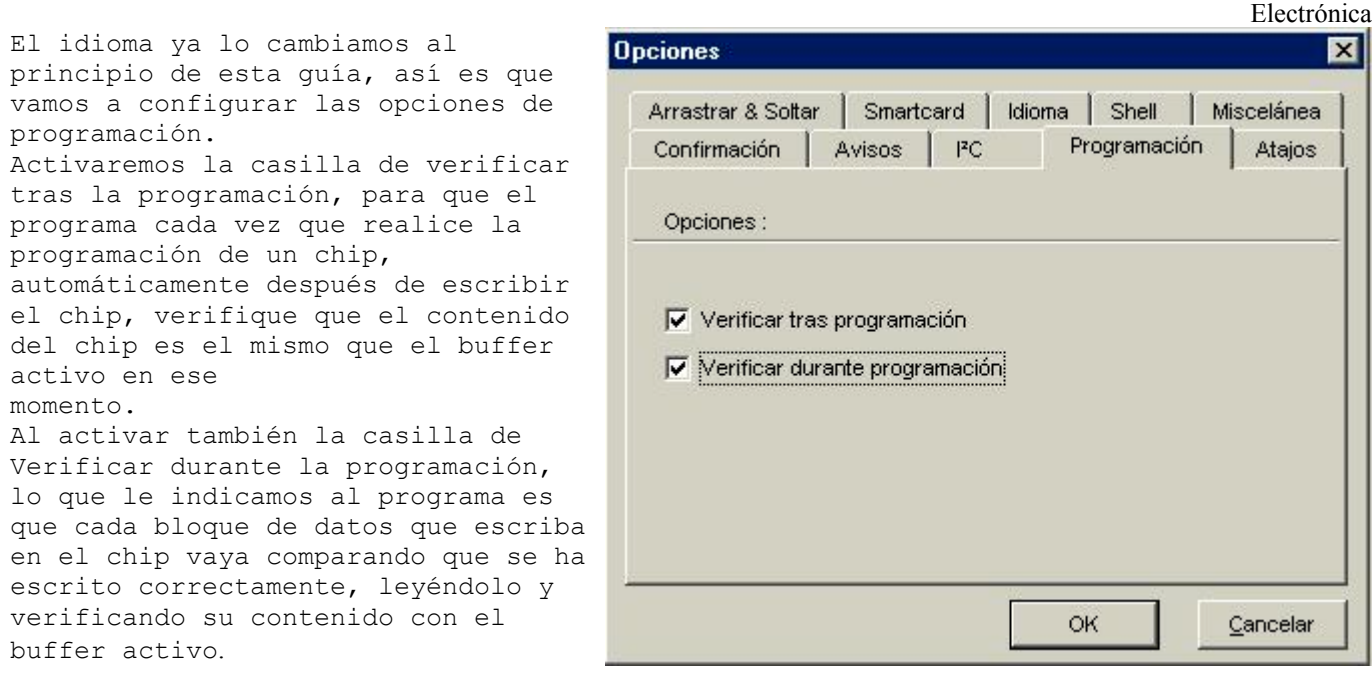

Esto hace que el tiempo empleado en programar un chip sea mayor, pero también nos aseguramos de que los errores de programación son mínimos.

Otra de las pestañas que se pueden configurar es la de los Atajos, para que nos sea mucho más fácil el uso del programa.

Otra de las pestañas que se pueden configurar es la de los Atajos, para que nos sea mucho más fácil el uso del programa.

Como el número de dispositivos que pueden programarse con este software es muy grande, mediante estos atajos podemos hacer que elegir uno u otro para trabajar con él sea muy sencillo.

Basta con elegir aquí los más utilizados y asignarles una de las combinaciones de teclas que se muestran, para que después desde la pantalla principal baste con teclear la combinación de teclas CTRL + F1 para que automáticamente el dispositivo elegido quede seleccionado en el buffer activo, con el consiguiente ahorro de tiempo.

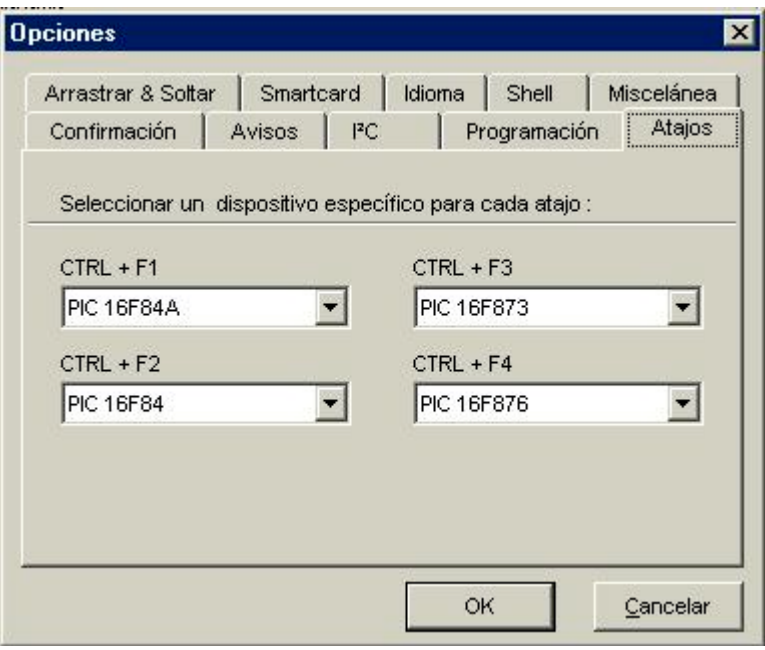

En el caso de trabajar con los sistemas operativos Windows NT, Windows 2000 o Windows XP, como ya se comentó anteriormente se deberá tener en el mismo directorio que el archivo ejecutable de IC-PROG, el fichero icprog.sys para Windows XP, y además de esto, activar la opción de Habilitar Driver NT/2000, que se encuentra en la pestaña de Miscelánea de esta opción de Ajustes. Esta opción solamente podrá activarse en uno de estos sistemas operativos, ya que en Windows 95, 98 ó Me no se encuentra activa, como puede verse en la siguiente pantalla.

El resto de opciones que puedan aparecer están configuradas por defecto para un correcto funcionamiento en la mayoría de los ordenadores y sistemas operativos actuales, y en caso de duda siempre se podrá acceder a la ayuda en línea en la página web http://www.ic-prog.com/ .

# Programación de un PIC 16F84

Los pasos que exponen a continuación son prácticamente idénticos en cualquier tipo de dispositivo a programar, con las únicas variaciones de las características particulares de cada uno de los dispositivos, pero el proceso se puede generalizar para cualquiera que sea el dispositivo a programar.

Se supone que el software IC-PROG ya se encuentra configurado como se ha explicado anteriormente, y también el hardware de programación se encuentra conectado y configurado correctamente. (En caso de que no\_sea así se ruega leer este documento desde su inicio y seguir las pautas marcadas por el mismo).

Los pasos que exponen a continuación son prácticamente idénticos en cualquier tipo de dispositivo a programar, con las únicas variaciones de las características particulares de cada uno de los dispositivos, pero el proceso se puede generalizar para cualquiera que sea el dispositivo a programar. Se supone que el software IC-PROG ya se encuentra configurado como se ha explicado

anteriormente, y también el hardware de programación se encuentra conectado y configurado correctamente. (En caso de que no sea así se ruega leer este documento desde su inicio y seguir las pautas marcadas por el mismo).

• Abrir el archivo que contiene los datos a programar en el PIC 16F84.

☞ -

Mediante el icono o bien con la pestaña Archivo y el comando Abrir datos, se accede al directorio dónde se guardan los archivos, como se observa en la figura siguiente:

**Los ficheros de datos que usan para programar un PIC normalmente tendrán la extensión .hex formato Intel hexadecimal de 8 bits.**

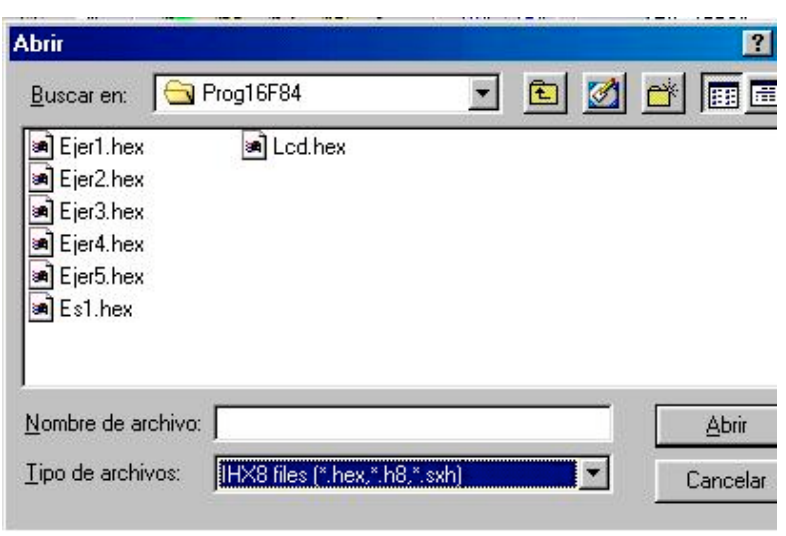

• Ajustar la palabra de configuración y el tipo de oscilador.

Una vez cargados los datos del archivo correspondiente, la pantalla del IC-PROG presentará un aspecto como el mostrado a continuación.

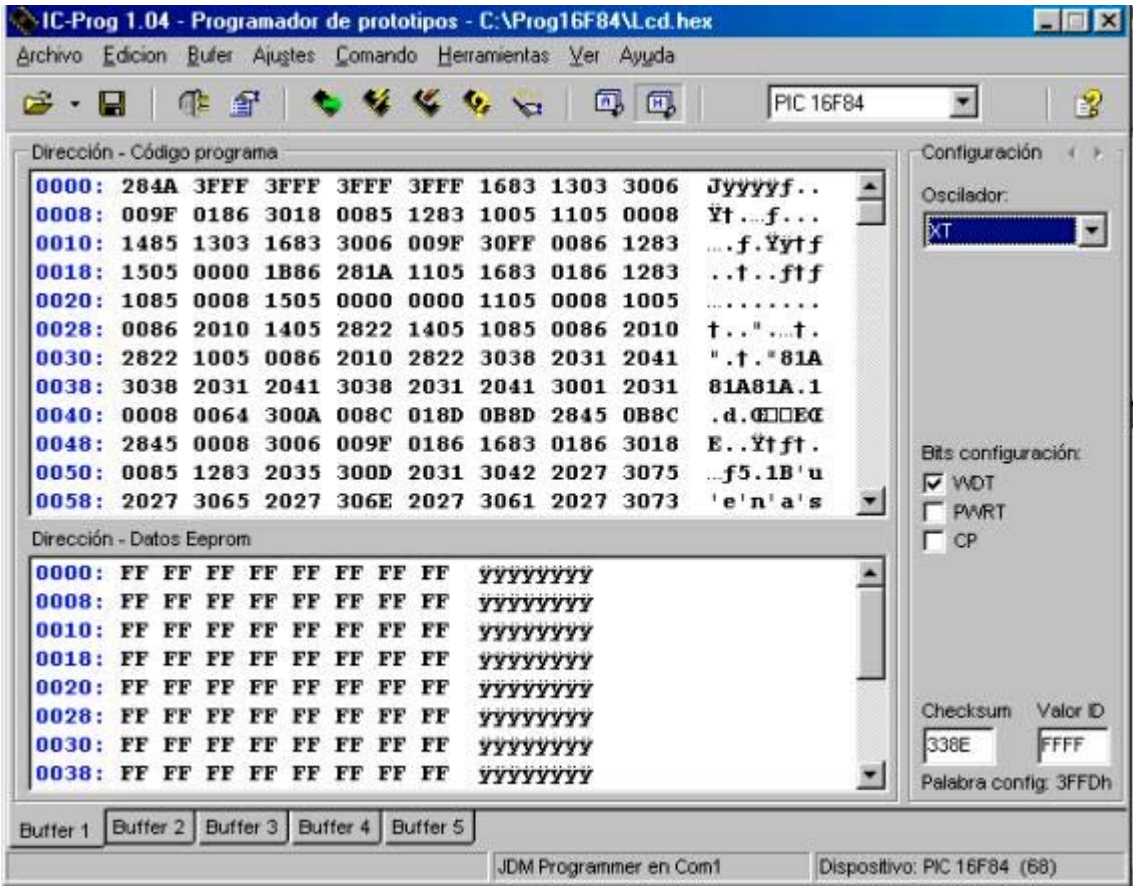

Se observa que los datos se han cargado en el área de código de programa y si existieran datos también en la EEprom interna de PIC.

En el caso de que se haya programado la palabra de configuración, los bits correspondientes aparecerán marcados. Si se quiere cambiar alguno de ellos se puede hacer clickeando directamente sobre él. También se puede cambiar el tipo de oscilador con que trabajará la aplicación una vez cargada en el PIC. Si en nuestra aplicación no

 Electrónica se programó ninguna palabra de configuración, se nos mostrarán los datos por defecto del programa (oscilador tipo RC y Wath Dog WDT activado).

Cualquiera de las áreas de datos (código de programa o datos EEprom), puede ser aquí modificada, ya que este software permite la edición de los datos que están presentes en el buffer del ordenador antes de ser enviados al PIC. Esto deberá hacerse con sumo cuidado pues la edición de los datos se llevará a cabo en hexadecimal directamente, con el consiguiente riesgo de cometer errores y causar un mal funcionamiento del programa cargado.

• Programar el PIC 16F84.

Para proceder a la programación física del chip del PIC, basta con clickear sobre el

icono,  $\sim$  o bien activar la pestaña Comando y después Programar todo, o bien pulsar la tecla de función F5, de cualquiera de estas tres formas, y después de solicitarnos confirmación de la orden dada , el chip comenzará a ser programado con los datos cargados en el buffer activo. o bien pulsar la tecla de función F5, de cualquiera de estas tres formas, y después de solicitarnos confirmación de la orden dada , el chip comenzará a ser programado con los datos cargados en el buffer activo.

El proceso de grabación se nos irá mostrando, tal como puede verse en la figura. El tiempo empleado en la grabación del PIC 16F84 dependerá de la rapidez del ordenador en que se esté trabajando.

Después de programar el código se programarán los datos de la memoria EEprom y posteriormente la palabra de configuración de nuestro programa, todo ello sin requerir para nada la atención del usuario.

Una vez terminada la programación se procederá automáticamente a la verificación de los datos escritos en el chip (recordar que se activó la verificación tras la programación). Del proceso de verificación también se nos irá informando, tal como muestra la figura adjunta.

Serán verificados igualmente el código de programa, los datos de la memoria EEprom y los bits de la palabra de configuración. En el caso de que la verificación haya sido correcta se nos informará de tal hecho mediante la ventana representada en la figura, y el proceso de grabación habrá finalizado.

Una buena práctica para evitar errores en la programación, es la de una vez terminado el proceso de grabación, como se ha descrito hasta aquí, ir a la sección de leer dispositivo y previo cambio del buffer activo leer de nuevo el PIC programado y proceder a la comparación entre los contenidos de los dos buffers, es decir comparar el archivo con el contenido del PIC. En realidad estamos volviendo a realizar la comprobación que ya se ha realizado automáticamente al programar el dispositivo. Esta nueva comprobación trae consigo el empleo de más tiempo, pero a veces más vale prevenir.

# Errores frecuentes en la programación

Cuando por alguna causa la programación no se realiza correctamente también el programa nos informará de ello mediante el aviso oportuno. El error más frecuente en la programación de un PIC es el que se muestra en la ventana siguiente, que nos informa de que se produjo un error al verificar el contenido del chip en la primera posición de memoria del mismo 0000h.

Este error suele estar motivado por algún fallo en la comunicación entre el ordenador y el programador, tal como una mala conexión del cable serie, o una colocación errónea del PIC en el programador, o hasta incluso por tener mal configurado el puerto serie con el que comunicamos el ordenador y el programador. También puede estar producido porque el PIC que estamos intentando programar se encuentre defectuoso o se haya estropeado por un mal uso.

Cuando aparece este error podemos tratar de evitarlo siguiendo los pasos que se enumeran a continuación:

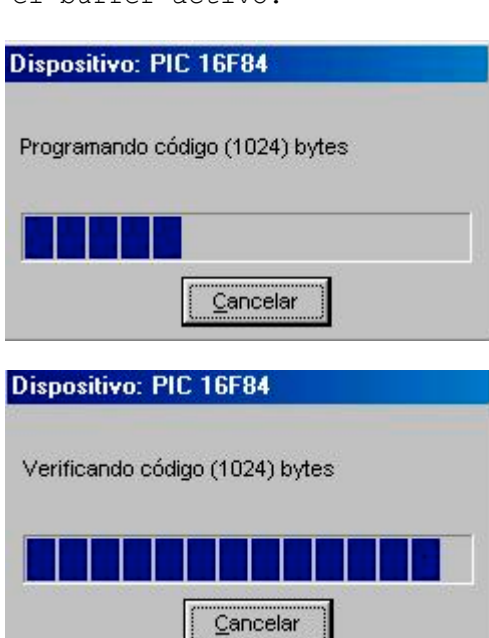

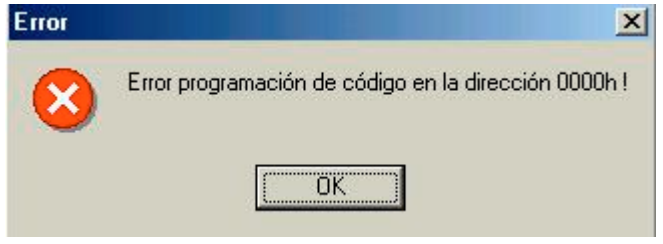

Lo primero de todo es asegurarnos de que no hemos seleccionado la protección de código CP en los bits de configuración (Este es un error muy típico, y en este caso el programa leería los 8 primeros bytes de datos como ceros, dando por tanto el error de verificación en la primera dirección). Una vez comprobado que no se ha elegido la opción de protección de código para programar el PIC, podemos probar con las siguientes comprobaciones del software y hardware que utilizamos.

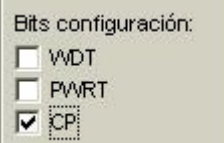

- Comprobar que el PIC se encuentra bien introducido en el zócalo del programador.
- Verificar que el cable serie está bien conectado en sus dos extremos, tanto en el conector del programador como en el del ordenador.
- Asegurarnos de que hemos elegido en Ajustes Tipo Hardware, el tipo de programador correcto y el puerto COM adecuado.
- Comprobar que el dispositivo elegido es el que estamos realmente programando (PIC 16F84 ó PIC 16F84A).
- Comprobar que en ninguno de los ajustes realizados hemos variado las configuraciones relativas a las patillas de Vcc para el tipo de programador (JDM) utilizado.

En el caso de que ninguna de estas comprobaciones diera un resultado que nos permita volver a programar el PIC, lo mejor es repetir la programación con otro chip que esté en buen estado, para descartar completamente que el fallo esté en el software o hardware del ordenador o programador y poder asegurar que se trata del chip que se encuentra en mal estado.

Cuando se trabaja en uno de los sistemas operativos Windows XP, Windows NT o Windows 2000, además del anterior se puede dar el que se muestra en la figura.

Este error en realidad está indicándonos que el sistema no puede acceder a los puertos del ordenador y por tanto al programador conectado a ellos, y como se indicó anteriormente para solucionarlo se deberá instalar el archivo **icprog.sys** en la carpeta donde se encuentra el ejecutable y además **habilitar el driver para NT/2000** en las opciones de Miscelánea en la pestaña de Ajustes. Una vez habilitado este driver el programa pedirá volver a iniciarse, y a partir de ese momento ya está perfectamente habilitado para realizar la programación de los dispositivos necesarios.

### Lectura de un PIC

La lectura de un dispositivo mediante el software IC-PROG y el programador adecuado, es idéntica para todos los dispositivos soportados. Es muy importante seleccionar el tipo de dispositivo que vamos a leer, pues el programa IC-PROG al indicarle el tipo de dispositivo ajusta automáticamente la capacidad del buffer de lectura al tamaño del PIC en cuestión. Al leer un dispositivo, no se realiza una posterior verificación, con lo cual si el buffer elegido es de menor capacidad que el PIC leído, las últimos datos no se almacenarán en él y se perderá su contenido. No es necesario activar ningún bit de la palabra de configuración, ni elegir el tipo de oscilador, ya que una vez leído el PIC, será el `propio software IC-PROG quien nos muestre la información de todos ellos, si es que existe en el programa leido.

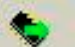

Pulsando sobre el icono **comienza la lectura de los datos del chip**, secuencialmente se irán leyendo el código de programa, los datos de la memoria EEprom y finalmente los bits de configuración.

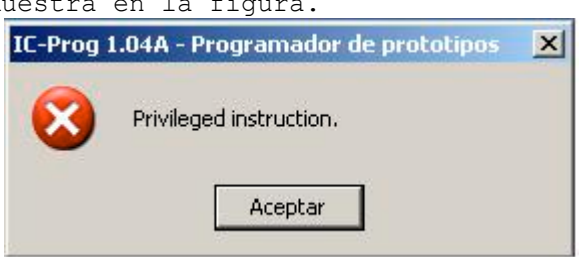

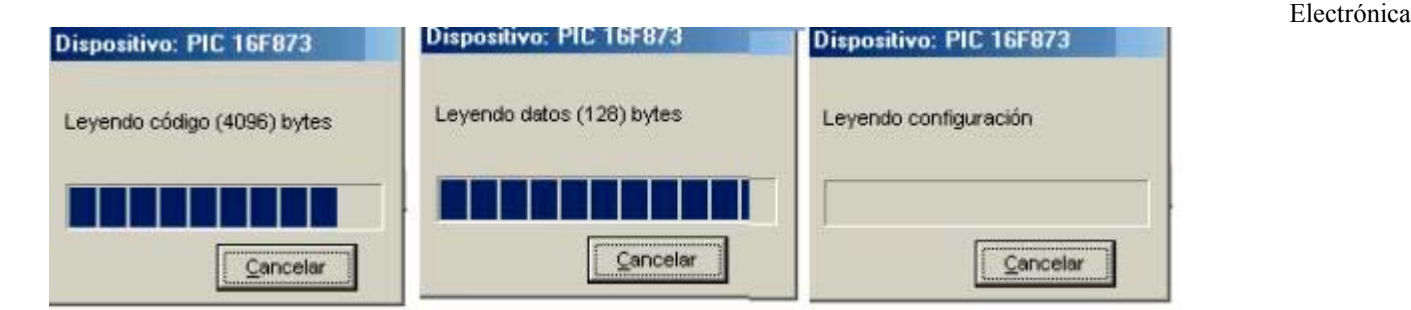

El buffer de código de programa, y en su caso el de la EEprom interna, se llenará con los datos leídos, y estos se mostrarán en hexadecimal.

Para poder verlos en ensamblador se puede activar el icono de la barra de tareas.

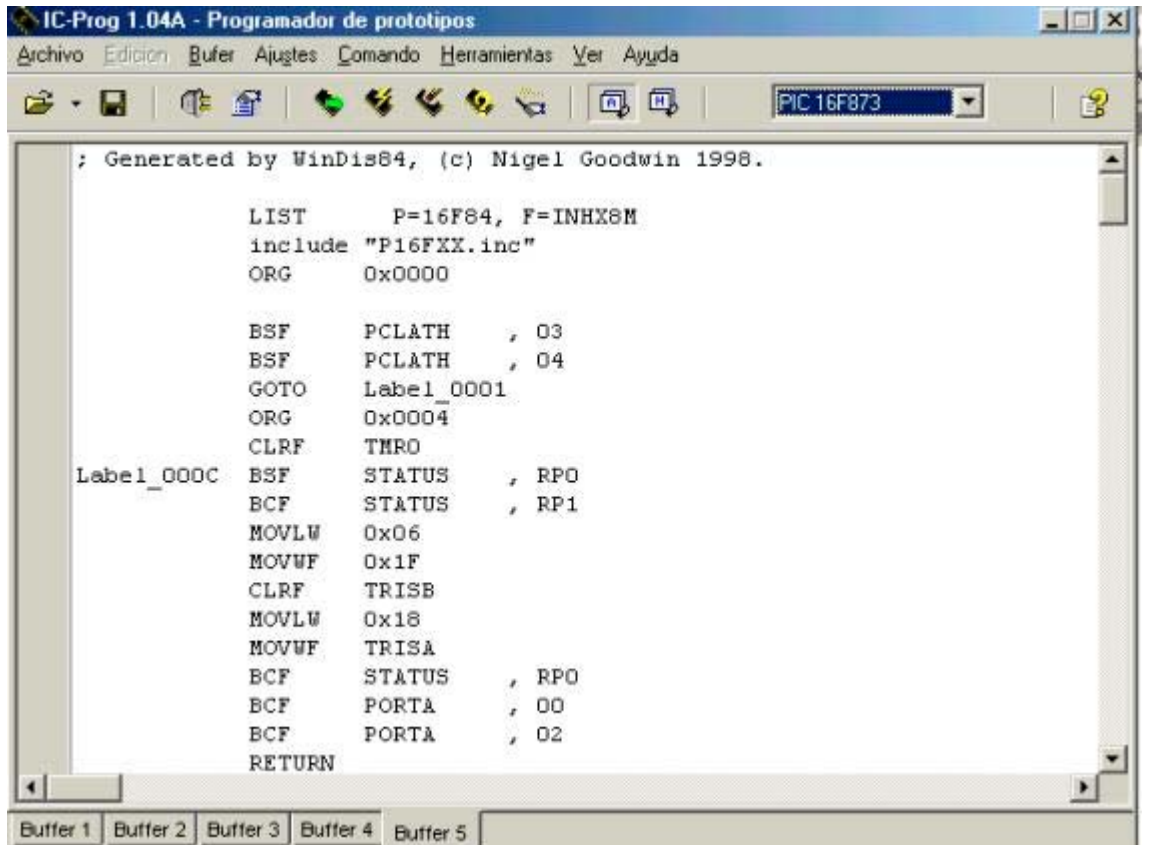

Una buena medida es cambiar el buffer activo y volver a leer el chip para posteriormente compara los contenidos de ambos buffers y tener seguridad de que la lectura ha sido correcta. Recordad que al leer no se verifican los datos. La comparación de los dos buffers de datos se realiza en la pestaña Buffer con el comando Comparar, y si la comparación es correcta se nos indica el resultado tal como se muestra en la figura siguiente.

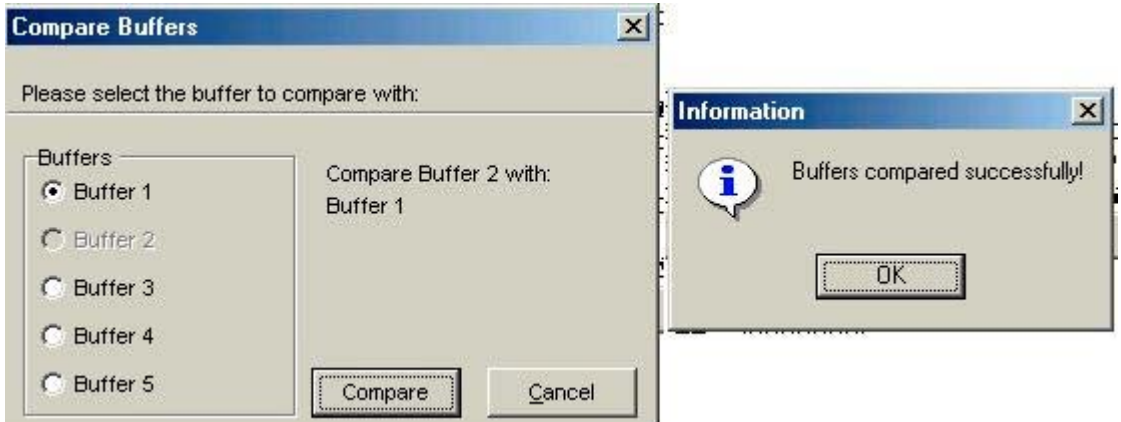

En el caso de que la comparación de los buffers de datos de cómo resultado que estos no son iguales, el programa nos irá informando de las diferencias que se vayan encontrando entre uno y otro buffer.<br>- Discolár Cádise recuente

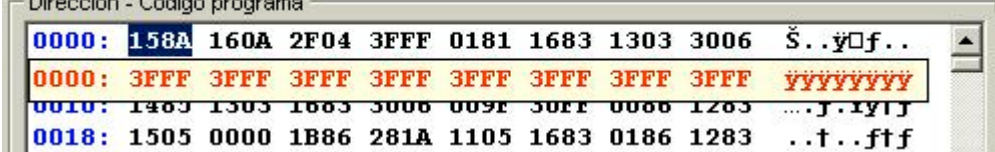

De esta manera podemos averiguar también las diferencias entre los contenidos de un chip y otro que aunque estén programados con el mismo programa, no funcionen correctamente, o de un fichero y otro que al ensamblarlos no sean exactamente iguales.

### Lecturas especiales de datos

Si un PIC no ha sido nunca programado, o está completamente borrado su contenido será de 3FFF (son posiciones de 13 bits), una prueba de ello se muestra a continuación:

0000: 3FFF 3FFF 3FFF 3FFF 3FFF 3FFF 3FFF 3FFF ÿÿÿÿÿÿÿÿ 0008: 3FFF 3FFF 3FFF 3FFF 3FFF 3FFF 3FFF 3FFF ÿÿÿÿÿÿÿÿ 0010: 3FFF 3FFF 3FFF 3FFF 3FFF 3FFF 3FFF 3FFF ÿÿÿÿÿÿÿÿ 0018: 3FFF 3FFF 3FFF 3FFF 3FFF 3FFF 3FFF 3FFF ÿÿÿÿÿÿÿÿ 0020: 3FFF 3FFF 3FFF 3FFF 3FFF 3FFF 3FFF 3FFF ÿÿÿÿÿÿÿÿ Esta lectura de un PIC completamente borrado es lo que se conoce como verificación de blanco, y puede realizarse automáticamente mediante la orden Verificar blanco, que se encuentra en la pestaña Comando. Más tarde veremos la opción de borrado de un dispositivo, que lo que realiza es una escritura de 3FFF en todas las posiciones del PIC y una posterior lectura del mismo, para verificar que está en blanco. Si el PIC está protegido contra lecturas (CP activado) su contenido al leerlo será de todas las posiciones a 0, como se muestra a continuación: 0000: 0000 0000 0000 0000 0000 0000 0000 0000 ........ 0008: 0000 0000 0000 0000 0000 0000 0000 0000 ........ 0010: 0000 0000 0000 0000 0000 0000 0000 0000 ........ 0018: 0000 0000 0000 0000 0000 0000 0000 0000 ........ 0020: 0000 0000 0000 0000 0000 0000 0000 0000 ........ Si solo estuviese protegida una parte del código, al leer el PIC, la parte que no está protegida se lee normalmente y la parte de código que esté protegida se leerá como todas las posiciones a 0000. Cuando un programa ocupa sólo una parte de la memoria de código, si leemos el PIC, el resto de posiciones no ocupadas por el programa se leerán como si estuviesen en blanco 3FFF. Los datos de la memoria EEprom son de 8 bits y por eso al leerlos si están vacíos se muestran como se puede ver a continuación : 0000: FF FF FF FF FF FF FF FF ÿÿÿÿÿÿÿ 0008: FF FF FF FF FF FF FF FF ÿÿÿÿÿÿÿÿ 0010: FF FF FF FF FF FF FF FF ÿÿÿÿÿÿÿÿ 0018: FF FF FF FF FF FF FF FF ÿÿÿÿÿÿÿ 0020: FF FF FF FF FF FF FF FF ÿÿÿÿÿÿÿ

#### Verificación de un dispositivo

Aunque ya se ha explicado anteriormente que al realizar la programación de un dispositivo, este es automáticamente verificado, en el menú principal de IC-PROG se

dispone del icono , mediante el cual se accede a la verificación del dispositivo elegido. También se puede realizar la verificación mediante la opción Verificar dentro de la pestaña Comando o bien pulsando la tecla de función F6. De cualquiera de estas tres formas el programa IC-PROG compara el contenido del chip colocado en el programador, con los datos cargados en el buffer activo.

La verificación del chip se realiza en dos pasos:

· En primer lugar se verifica el área de código de programa, y en caso de que halle algún error en los datos comparados se detiene la verificación y se nos informa de la dirección dónde se ha producido el error de comparación.

× Error Verificación falló en la dirección de código 000Bh! × ÖK

· Una vez superada con éxito la comparación del área de código de programa, en segundo lugar se verifica el área de datos de la memoria EEprom (si el dispositivo está dotado de ella). Al final de la comparación, si no han existido diferencias entre los datos, se nos informa de que se ha tenido éxito en la verificación del dispositivo, con una pantalla como la adjunta.

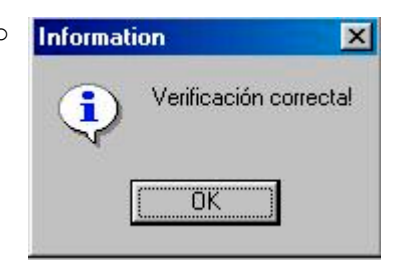

## Borrado de un dispositivo

Cuando se quiere realizar el borrado completo de un chip, antes de proceder a una

nueva programación, esto se puede hacer con el icono  $\blacklozenge$  del menú principal, o bien con la opción Borrar todo que se encuentra en la pestaña Comando.

Si dentro de la pestaña de Ajustes, en el menú de Opciones la casilla de Borrar un dispositivo (como se muestra en la figura) está activada, antes de proceder al borrado del chip, se nos pedirá que confirmemos la opción elegida mediante una pantalla de aviso, caso de no estar activada esta casilla no se pedirá confirmación y el chip se borrará perdiendo todos sus datos. El borrado del chip se lleva a cabo en un tiempo muy breve, y al finalizar el mismo se nos informa de que el proceso ha finalizado.

区

Dispositivo borrado.

ΰK

**Information** 

i.

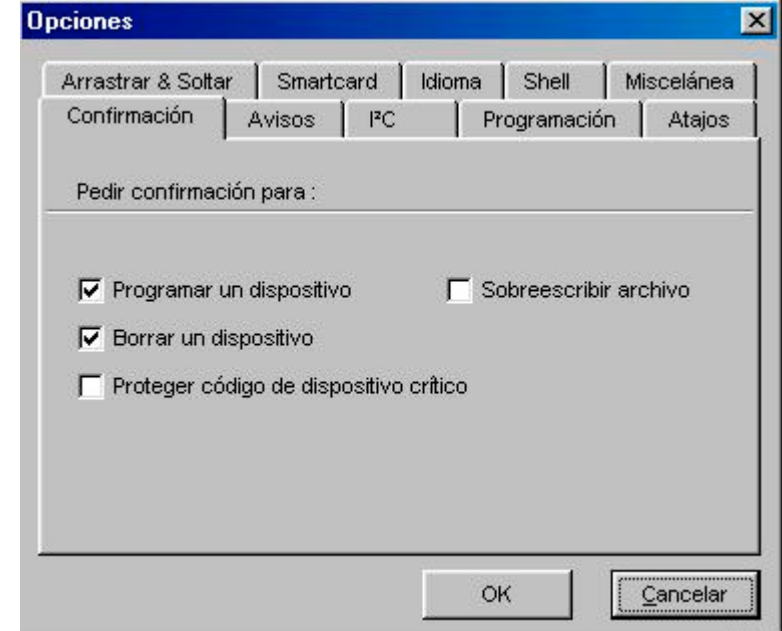

La comprobación de este proceso se puede realizar de dos maneras:

- Mediante una nueva lectura del chip, lo cual nos dará como resultado que el buffer tendrá todas sus posiciones a 3FFF.
- Realizando la verificación del blanco. En cuyo caso se nos informará mediante una pantalla de que el chip está en blanco, o bien de que no lo está en una dirección determinada de memoria.

Basado en la pagina que se encuentra en: http://autric.com/Microbotica